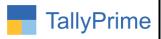

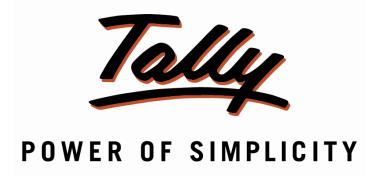

# <u>Import Bank Statement from Excel to Tally – 1.0</u>

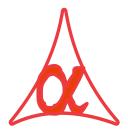

# Alpha Automation Pvt. Ltd.

#### **Head Office**

104-The Grand Apurva, Nr. Hotel Fortune Palace,

Nr. Digjam Circle, Airport Road - JAMNAGAR -Gujarat (India)

Phone No.: +91-288-2713956/57/58, 9023726215/16, 9099908115, 9825036442

Email : mail@aaplautomation.com

### **Branch Office**

Rajkot : 807-Dhanrajni Complex, Nr. Hotel Imperial Palace, Dr. Yagnik

Road, RAJKOT (Gujarat).

**Gandhidham**: 92-GMA Building, 2nd Floor, Plot No. -297, Sector-12B.

GANDHIDHAM (Gujarat)

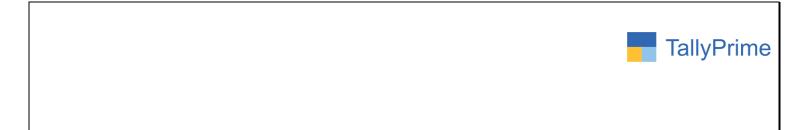

© 2020 Alpha Automation Pvt. Ltd. All rights reserved.

Tally, Tally 9, Tally9, Tally.ERP, Tally.ERP 9, Shoper, Shoper 9, Shoper POS, Shoper HO, Shoper 9 POS, Shoper 9 HO, TallyDeveloper, Tally.Server 9, Tally Developer, Tally. Developer 9, Tally.NET, Tally Development Environment, TallyPrime, TallyPrimeDeveloper, TallyPrime Server, Tally Extender, Tally Integrator, Tally Integrated Network, Tally Service Partner, TallyAcademy & Power of Simplicity are either registered trademarks or trademarks of Tally Solutions Pvt. Ltd. in India and/or other countries. All other trademarks are properties of their respective owners.

Version: Alpha Automation Pvt. Ltd. / Import Bank Statement from Excel to Tally/1.0/ Sep-2021

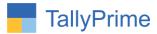

# **Import Bank Statement from Excel to Tally**

# Introduction

This add-on allows user to import bank statement from excel to tally.
Normally Bank Statements can be downloaded in Excel from the Bank
Website or can be requested in the email. We have given Standard Template
of Excel File in which user has to copy the required details in the same format.

# **Benefits**

- It saves the time of manual Entry individually in Tally.
- Can be easily copied from the Excel Bank Statement to the given Template.

# What's New?

• Compatible with Tally Prime as well with Tally ERP

# **Important!**

Take back up of your company data before activating the Add-on.

Once you try/purchase an Add-on, follow the steps below to configure the Add-on and use it.

#### Installation

- 1. Copy the TCP file in TallyPrime Folder.
- 2. Gateway of Tally → F1 (Help) → TDL & Add-on → F4 (Manage Local TDL) → Select Yes in Load TDL on Startup and give the file name of TCP File. After pressing the Enter Key will show TDL Status which should be as Loaded.

## System requirements:

No additional hardware / software infrastructure is required for executing and operation this applications module

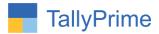

## 1. Activate the Add-on.

# For Tally Prime Release 1.0

Go to Gateway of Tally → F1: Help → TDL & Add-On → F6: Add-On Features. Alternatively, you may press CTRL + ALT + T from any menu to open TDL Management report and then press F6: Add-On Features

Set "Yes" to the option "Import Bank Statement from Excel to Tally?"

| Add-On Features                                |  |
|------------------------------------------------|--|
| Import Bank Statement From Excel to Tally? Yes |  |
|                                                |  |
|                                                |  |
|                                                |  |
|                                                |  |
|                                                |  |
|                                                |  |
|                                                |  |

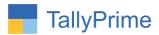

#### **Detailed User Guide:**

1. Navigate through Gateway of Tally → Import

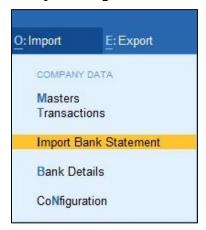

It will allows user to select excel file from the system. As shown below:

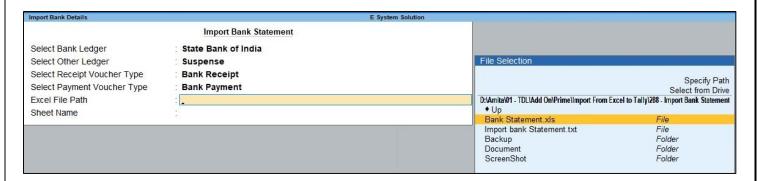

After selecting the file user can enter sheet name also as shown below:

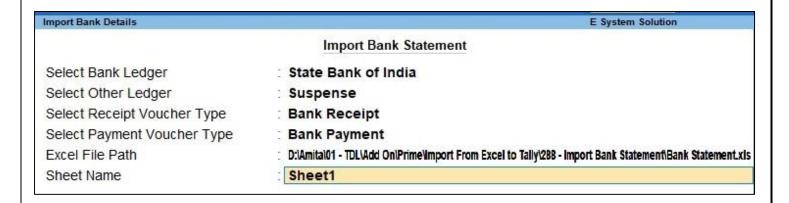

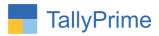

2. It will display all the list as shown below:

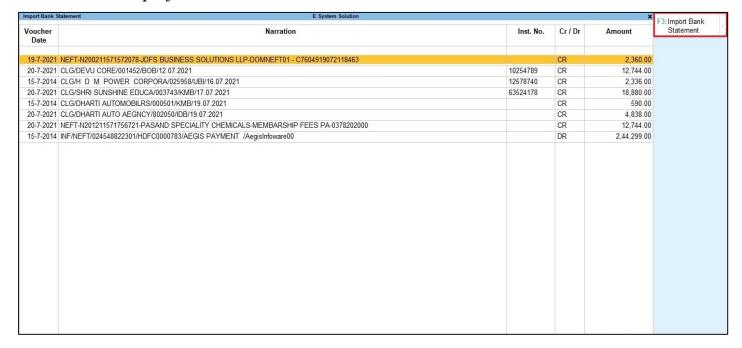

**3.** By Pressing button Import bank statement **(F3)** it will ask user to import statement?

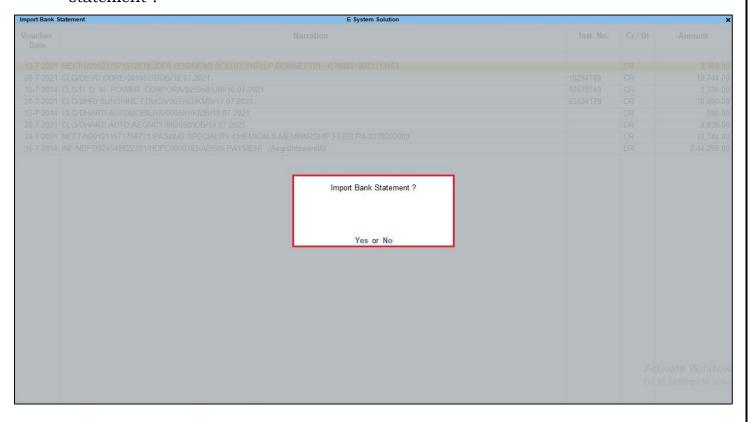

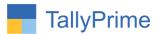

**4.** If user set "Yes" to option "Import bank statement Voucher?" it will start importing bank statement as shown below:

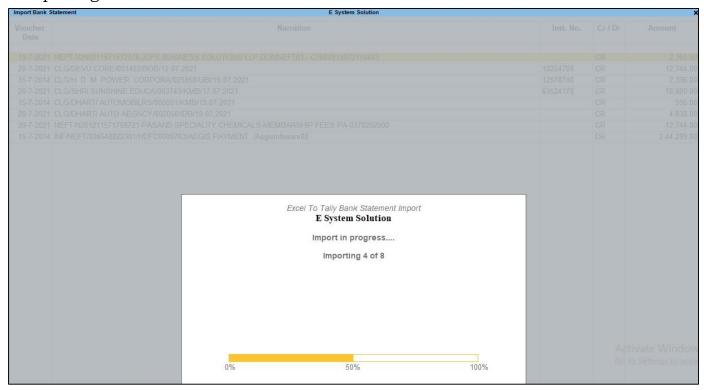

**5.** After import process complete it will display message that total vouchers and imported vouchers as shown below:

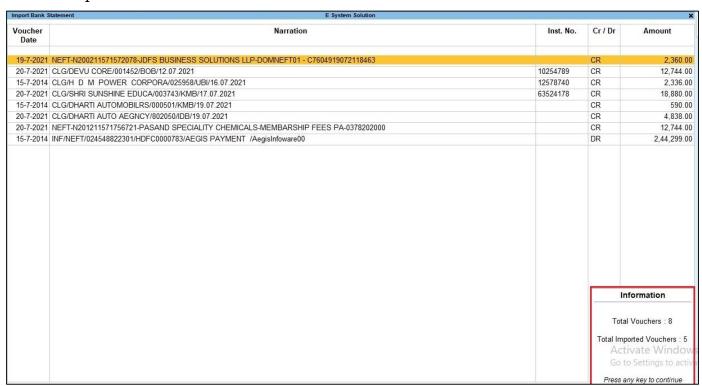

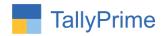

**6.** Displaying total imported vouchers as show below:

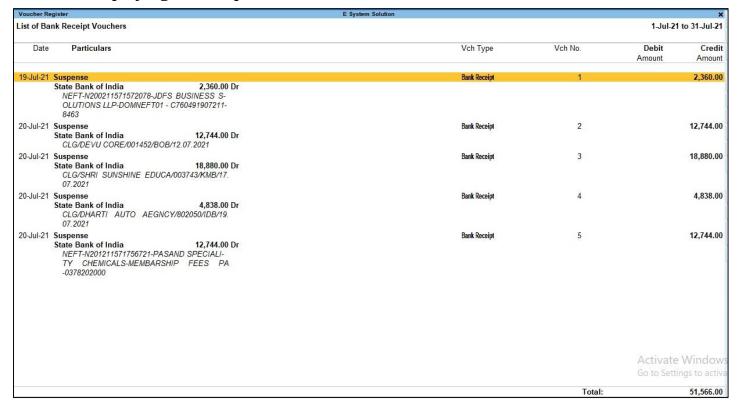

**7.** Log File will generates in tally export location as "**BankstatementNotImport.txt**". it contains Voucher details like Amount, Date, Ledger Name, Problem for not importing voucher as shown below:

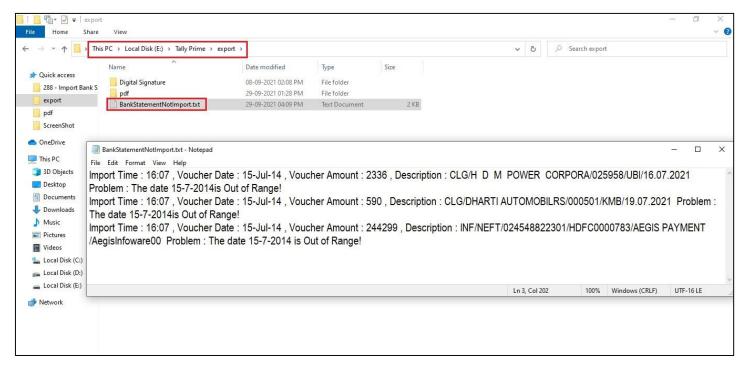

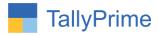

# FAQ

# Which version/release of TallyPrime does the add-on support?

This add-on will work with Tally Prime Release 1.0 onwards and Tally ERP Release 6.0 onwards.

# How will I get support for this add-on?

For any functional support requirements please do write to us on mail@aaplautomation.com or call us at +91-288-2713956/57/58, +91-9023726215/16, 9099908115, 9825036442.

# If I need some enhancements / changes to be incorporated for the add-on, whom should I contact?

Please to write to us on <u>mail@aaplautomation.com</u> with your additional requirements and we will revert to you in 24 hours.

#### Will new features added be available to us?

We offer one year availability of all support and new features free of cost. After one year, nominal subscription cost will be applicable to you to continue to get free support and updates.

# What will happen after one year?

There is no fixed annual charge to be payable mandatory. However if any changes are required in our Add-On to make compatible with New Release of TallyPrime then the modification Charges will be applied.

## I am using a multi-site. Can I use the same Add-on for all the sites?

No, one Add-on will work only for 1 site. You need to purchase again if you want to use the same Add-on for more sites.

#### TDL Management screen shows errors with the Add-on. What do I do?

Check whether the error is because of the Add-on or because of clashes between 2 TDLs (An add-on is also a TDL). In case of clashes, disable one or more TDLs and check which

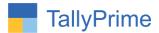

TDL has the error. If the Add-on has a problem, you can report it to us.

My Tally went into educational mode after installing the add-on. What do I do? Go into Gateway of Tally  $\rightarrow$  Press F1 (Help)  $\rightarrow$  TDL & Add-on  $\rightarrow$  Press F4 and remove the Add-on from the list and Restart Tally.